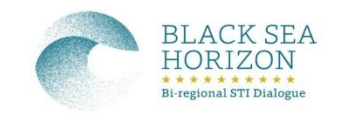

# **MANUAL GUIDE**

# **on Registration of Peer Review in the Black Sea Horizon Database**

**Dear Ladies and Gentlemen,**

## **Thank you for your interest in Black Sea Horizon Database!**

The BLACK SEA HORIZON (BSH) PROJECT aims at establishing a peer review database accessible for funding agencies of the Black Sea region, as an important tool to conduct evaluations of scientific proposals in all scientific and innovation areas and to enhance the transparency of evaluation process conducted by peer reviews.

The access to the database is linked, both with the organisation of a dedicated BSH multilateral call, and with national or bilateral calls.

In this regard, an online platform for peer reviews (individual session for BSH) built by the German Project Management Agency of the German Aerospace Center (DLR) has been prepared. You could participate in the evaluation of project proposals by registering in the peer review database of Black Sea Horizon Project and defining your expertise.

With this manual we would like to provide you some advices on how to register successfully in our database. We thank you for your support in advance and we are very much looking forward to working with you!

**Please take in consideration the following steps for your successful registration:**

**1. Please access the link:** <https://secure.pt-dlr.de/evalinco/?callreference=Black%20Sea%20Horizon>**. It is recommended to use Mozilla Firefox to access the link (you can meet difficulties working in Internet Explorer). The window is providing general information about the manager of Peer Review Database (DLR) and the database operation.**

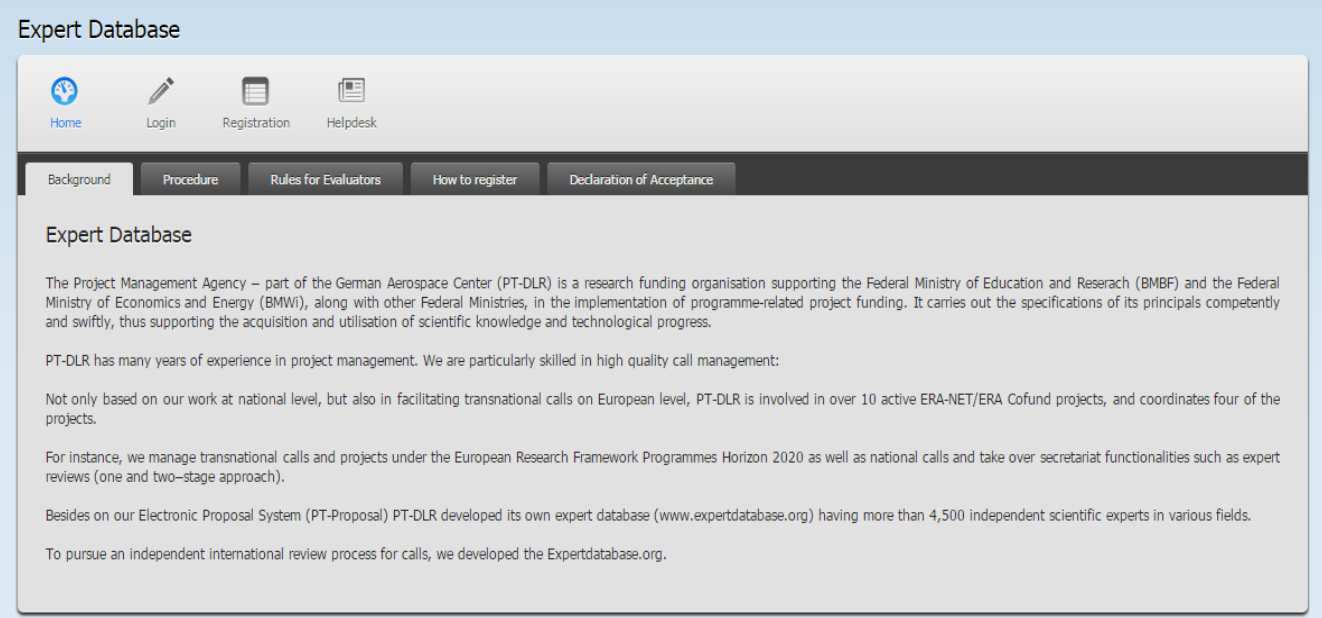

**2. Please access the <Registration> which can be find in the menu: Insert your personal email. After clicking on <Register> you will receive automatically your password. It will be necessary to access the provided link in the email for completing your login.**

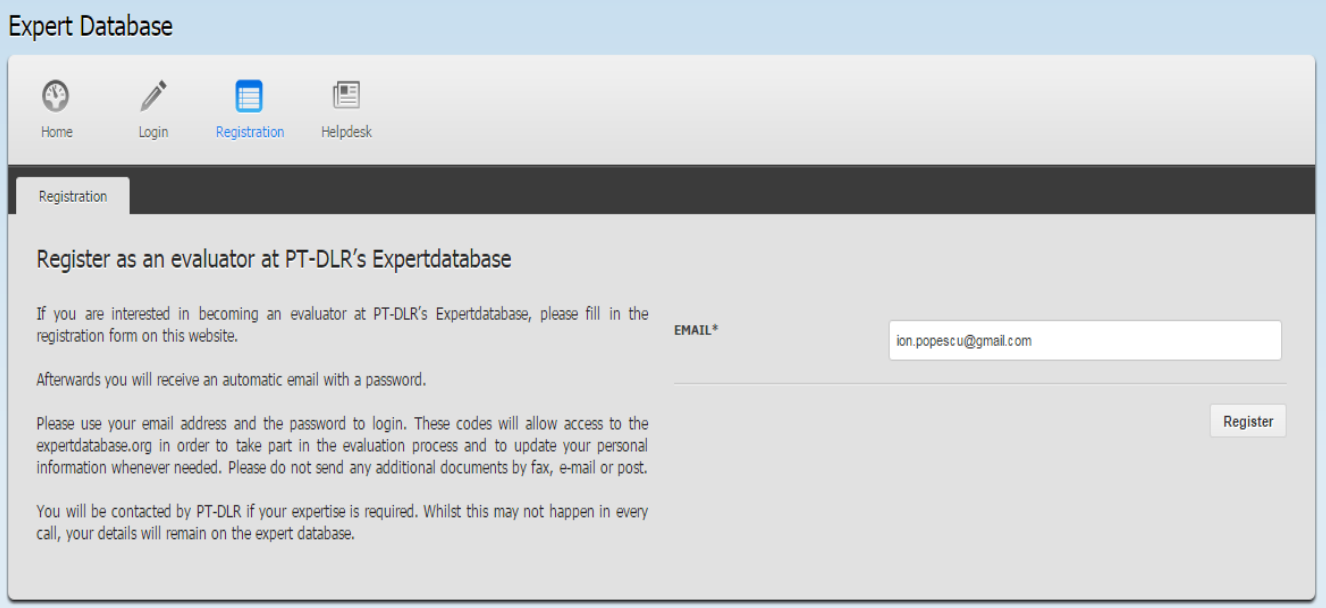

**3. Please check your personal email and find your data. After that please access <Login> which can be found in the menu at <https://secure.pt-dlr.de/evalinco/?callreference=Black%20Sea%20Horizon>. Please complete the files: by email you used earlier and the automatic password sent in your email:**

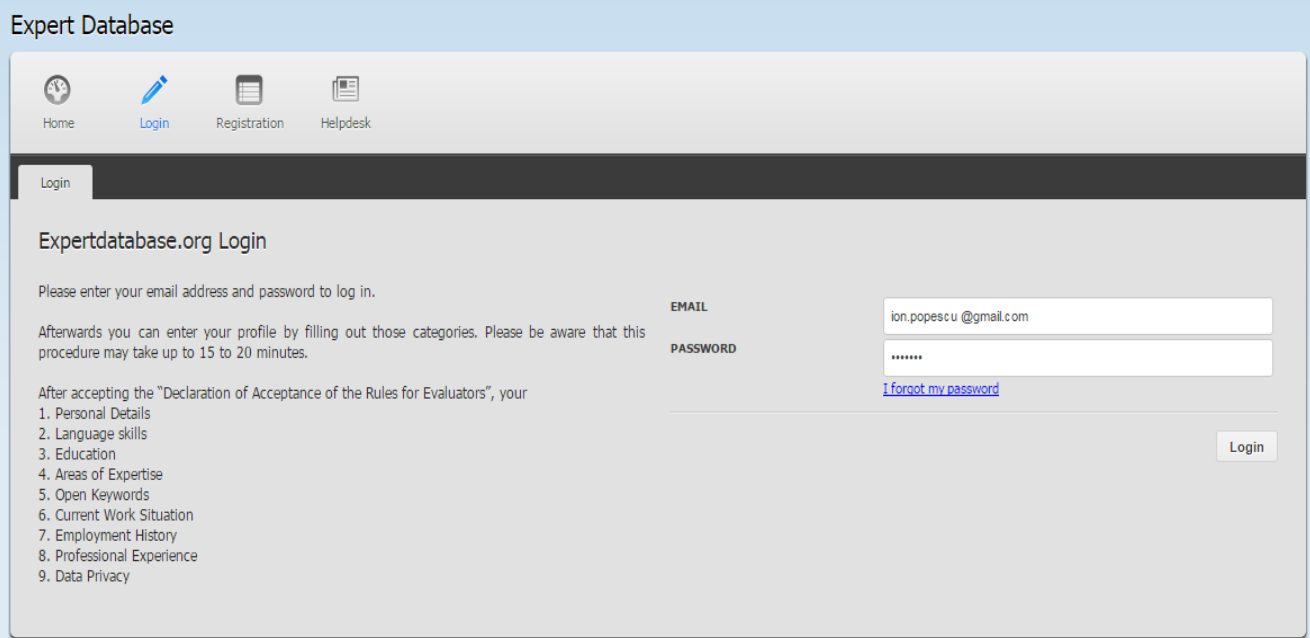

- **4. You will be asked to change the automatic password you have received in the previous email. Please change the password and click <Personal Details> to continue your registration.**
- **5. As the window <Personal Details> opens, you are considered well logging. The window needs to be completed by your personal data: (eg. Title – Mg./PhD/Postdoc). Please pay attention on the last line <Call Reference>. "Black Sea Horizon" should be chosen there. Please Click <SAVE> and click to continue:**

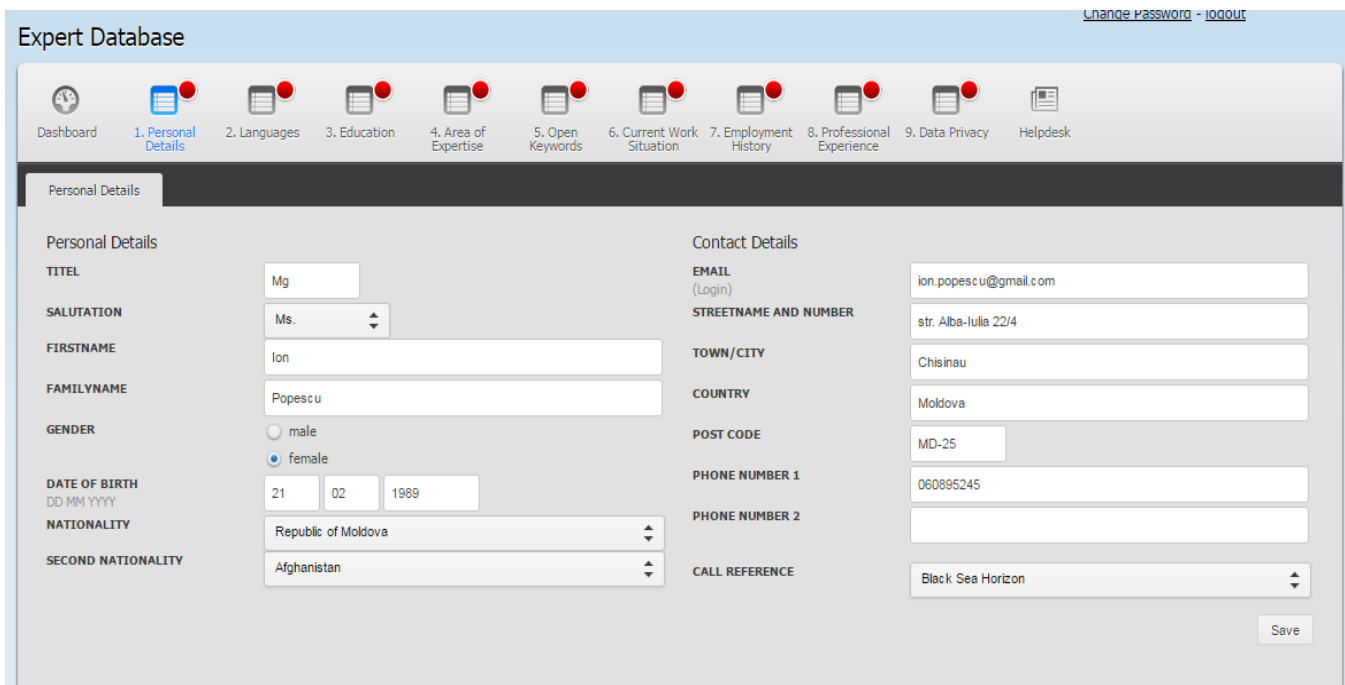

**6. Next window is <Languages>. First, please fill in your mother language and SAVE it. Then fill in other languages you know. Click <SAVE> and click to continue:**

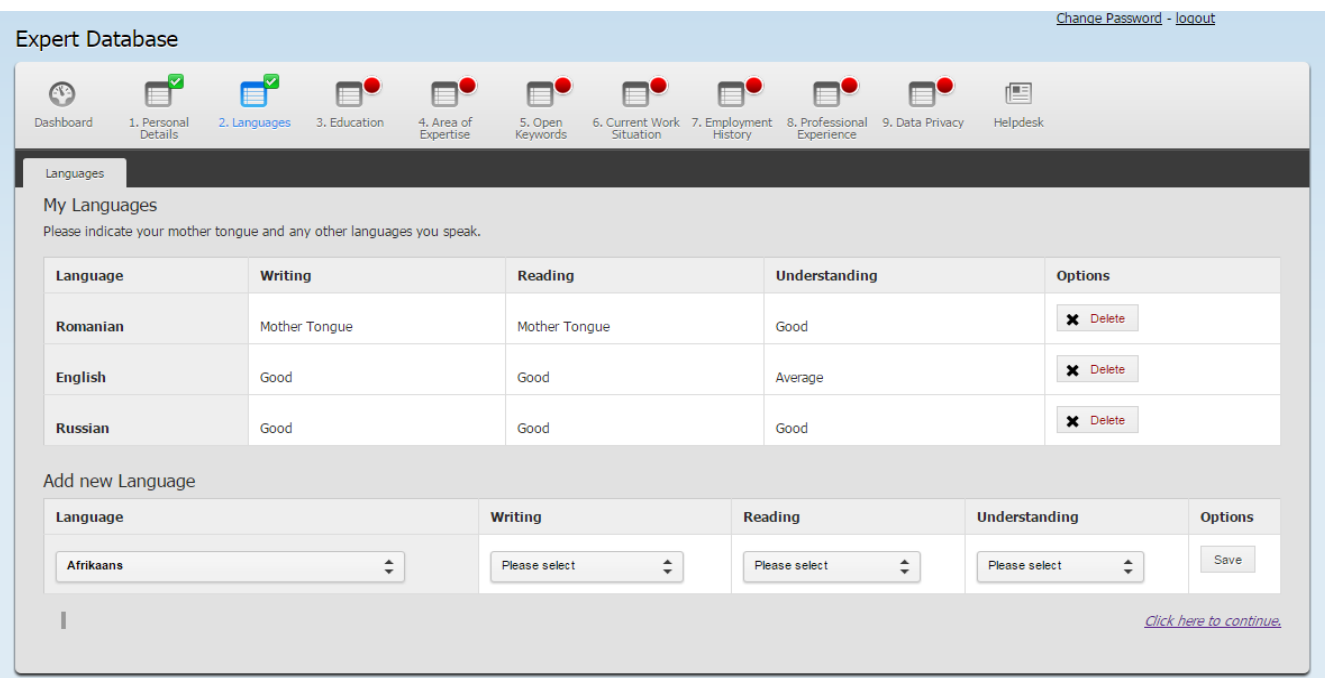

**7. The windows <Education> requires your data of education, please click <SAVE> and click to continue:**

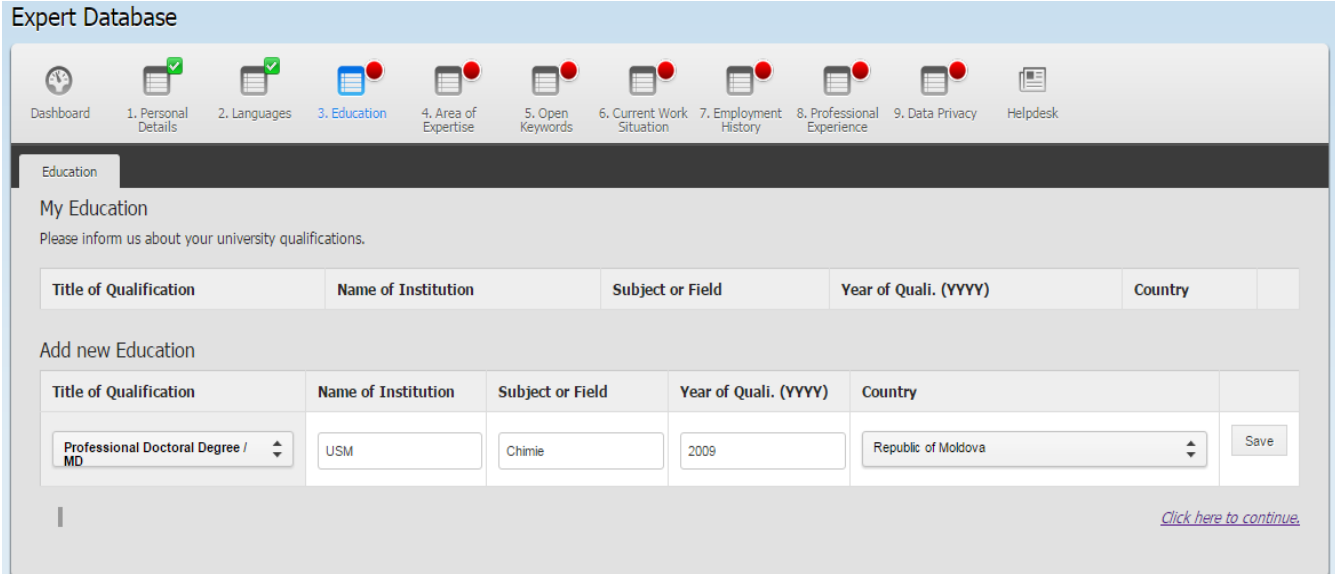

**8. <Area of Expertise> is the window that requires your attention on your choice on expertise field (Please notice that you can click more than one area of expertise). Please be as precise as possible. The selection of experts within calls results from your selected scientific fields of expertise. After that please click <SAVE> and click to continue:**

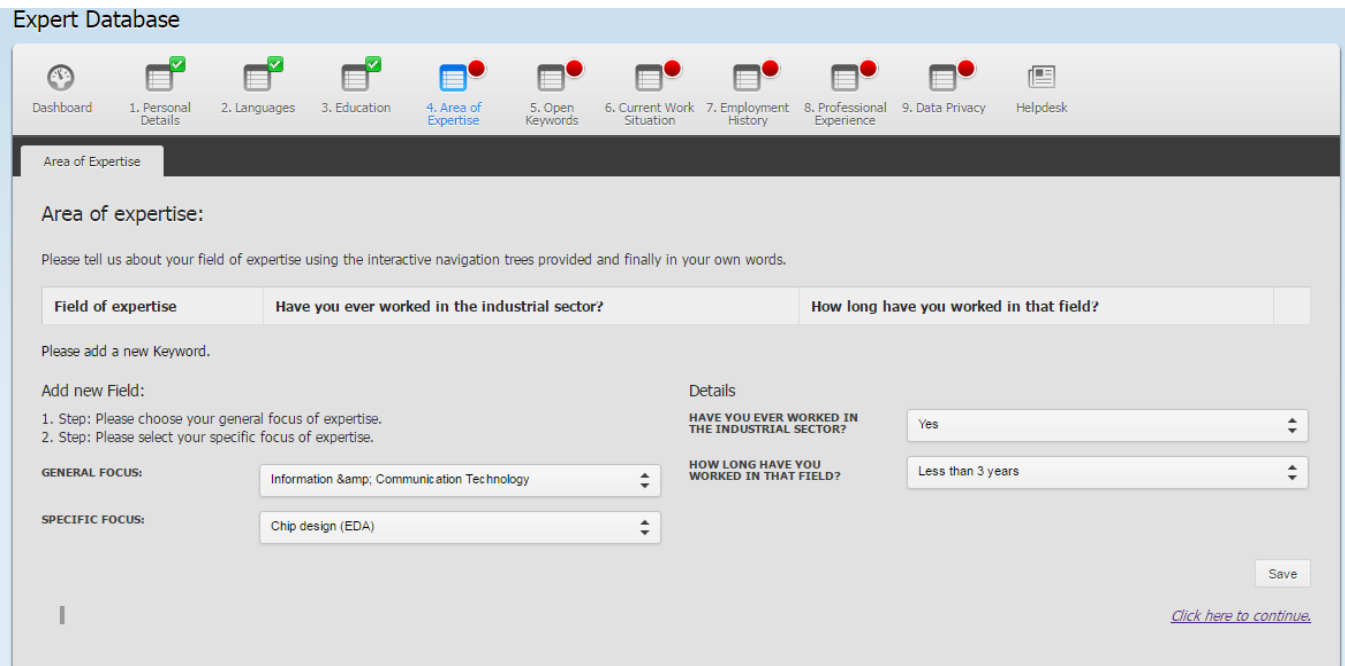

**9. Next window <Open Keywords> asking your key interest related to the expertise field earlier chosen. Insert more key words if you consider by using <Add new open Keyword>. Click <SAVE> and click to continue:**

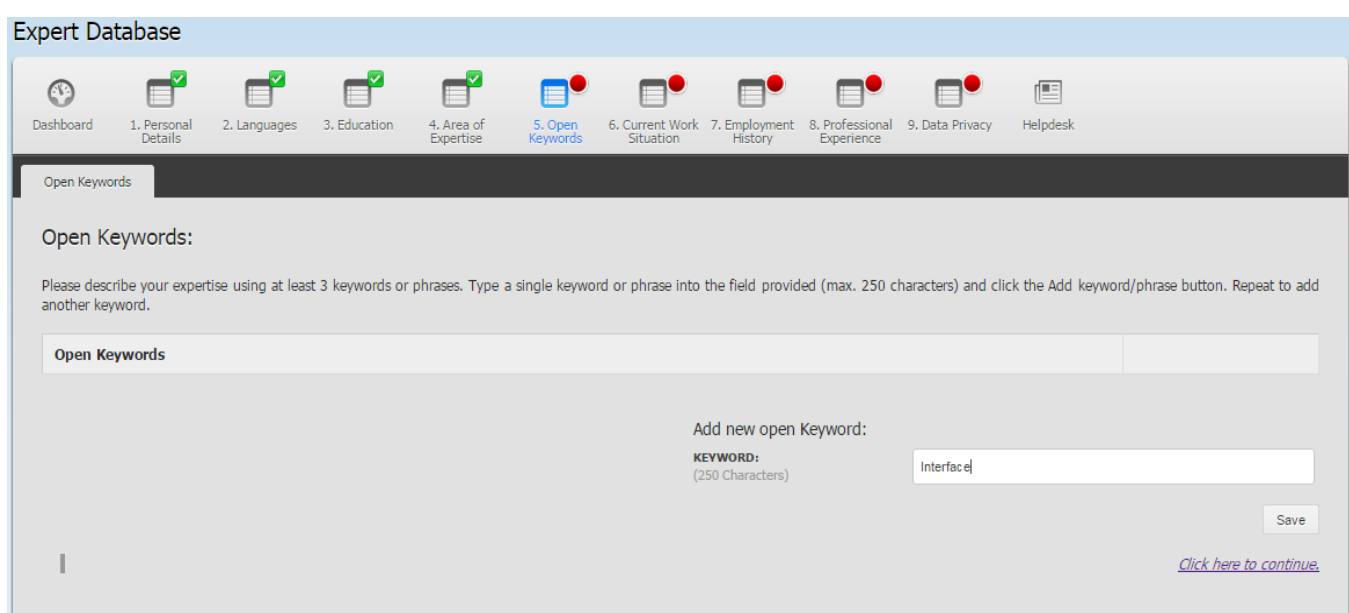

**10. Window <Current Work Situation> requires the information about the organization you are currently working for and your position there. Complete it with information, Click <SAVE> and click to continue:**

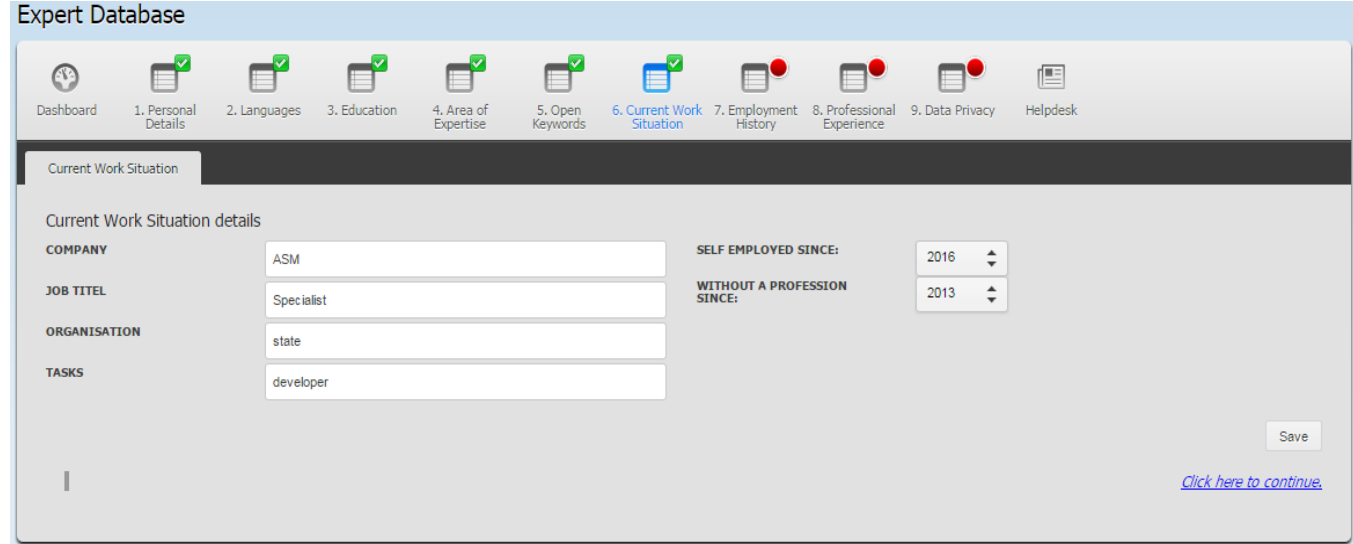

**11. <Employment History> window requires the kind and the duration of your employment (eg. Company, position, term, location). Complete with information, Click <SAVE> and click to continue:**

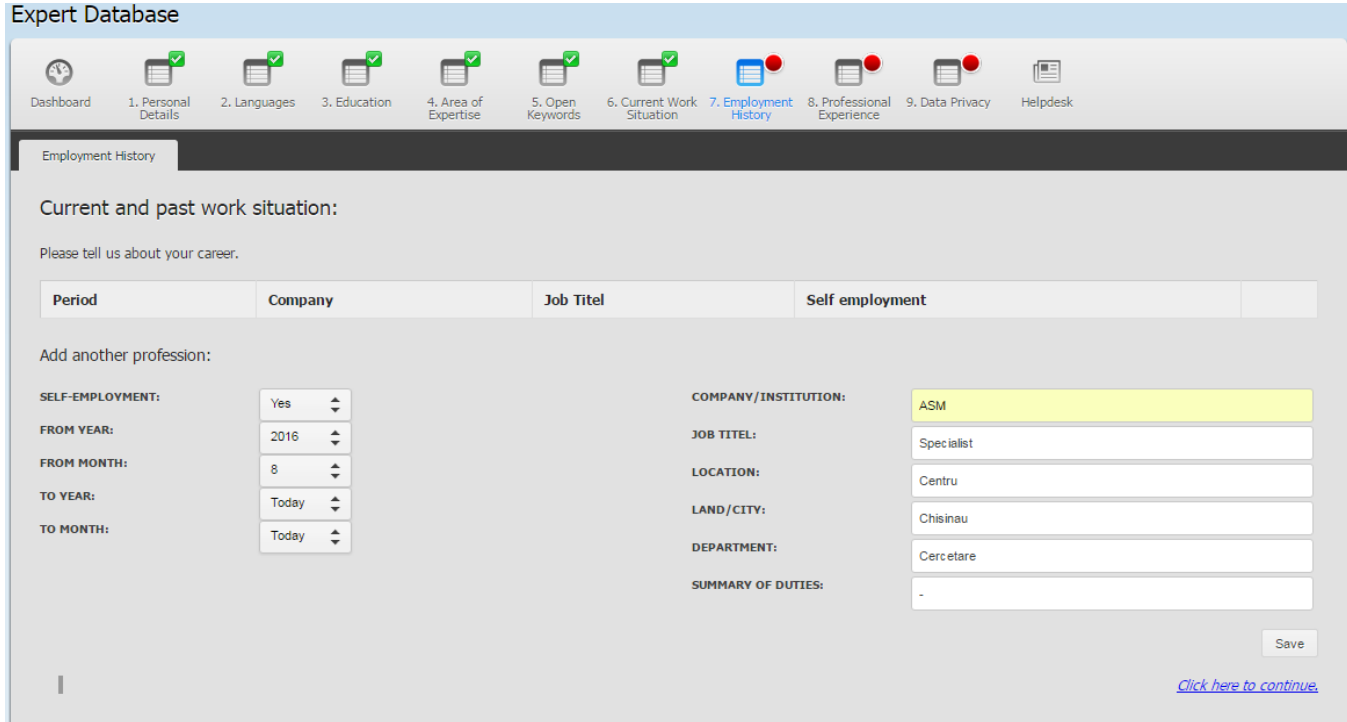

#### **12. Next <Professional Experience> window requires to upload your CV and List of publications. Uploading any document please click <SAVE> and continue:**

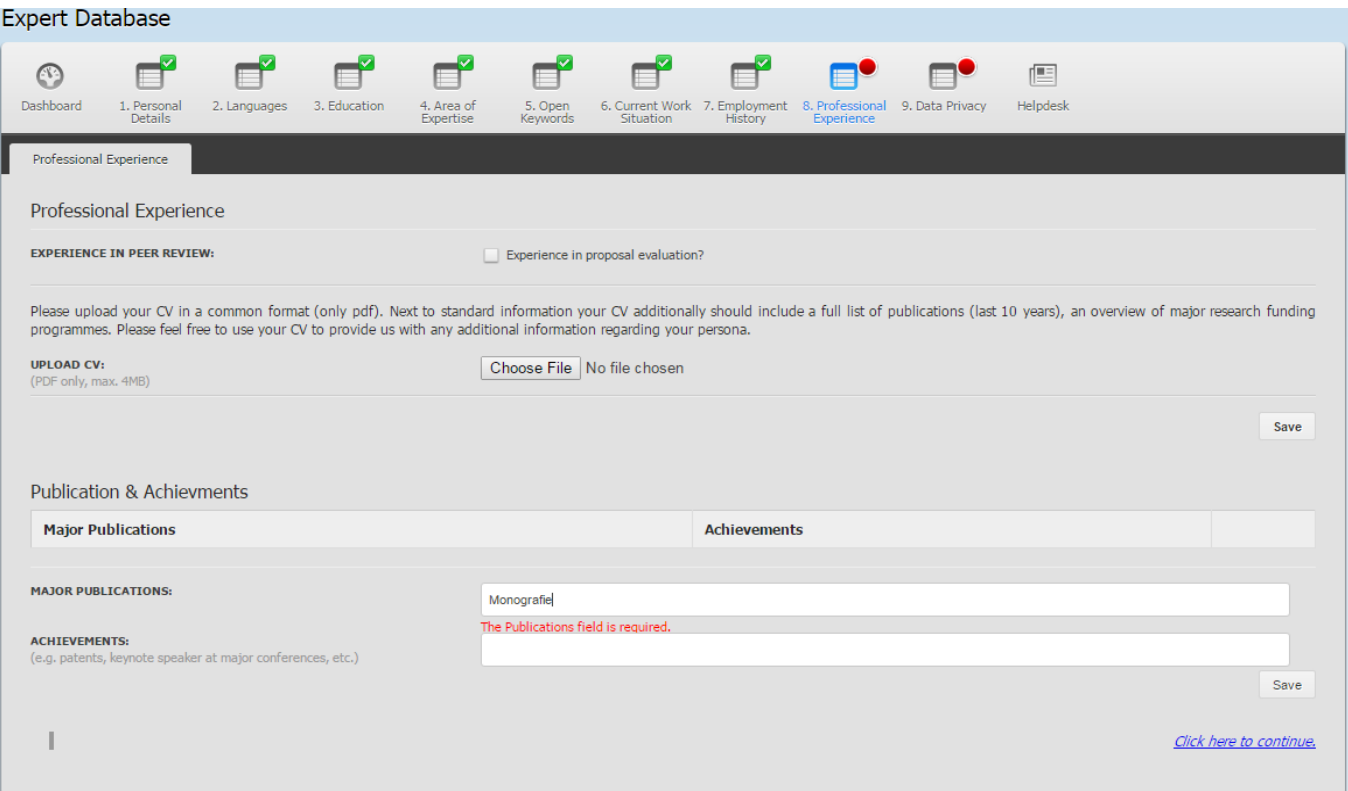

**13.Within the section <Data Privacy> you will confirm that you agree that your data will be available to research funding bodies as well as to other structures.** 

#### **Please click the both items and click <SAVE>.**

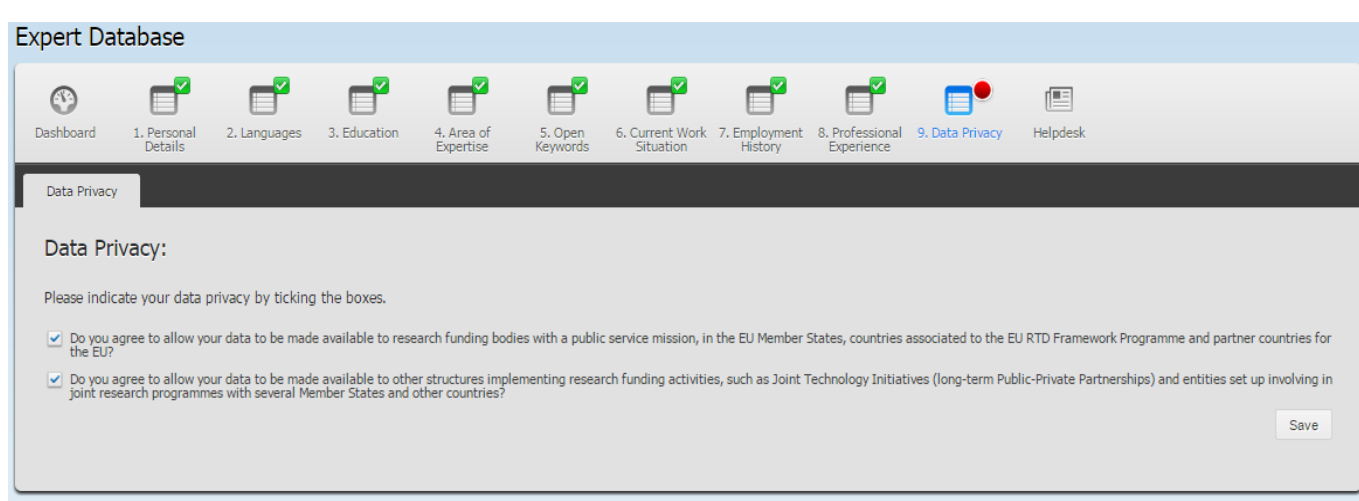

# **14. CONGRATULATION!**

#### **You are registered in the Black Sea Horizon Database!**

**Note:** By enclosing your registration you will not receive any confirmation of registration in email. Your Data are automatically provided in the Black Sea Horizon Database as you Clicked SAVE in **<Data Privacy>** window.

### **15. To log out of system please click <Logout>.**

If you have any questions in regard of registration, please do not hesitate to contact Maria Josten (DLR), [maria.josten@dlr.de.](mailto:maria.josten@dlr.de)

**We are looking forward to collaborating with you.**

**Black Sea Horizon Team**